# **BARTEC**

#### **Quick Start Guide**

## **Use of Intents or Keyboard Wedge Mode for Scan Module of the Pixavi Phone**

**for Scan Module type 17-S1Z0-0001/0003….**

Status: December 2023

Revision: A

**Proviso:** Subject to technical changes. Changes, mistakes and printing errors do not substantiate any claim to damages.

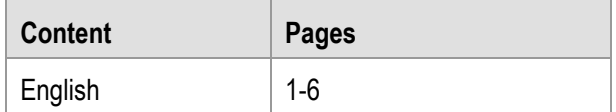

**BARTEC** GmbH<br>Max-Eyth-Straße 16 97980 Bad Mergentheim Fax: +49 7931 597-119 Download:<br>GERMANY [http://automation.bartec.de](http://automation.bartec.de/).de

Fon: +49 7931 597-0 Support: [em-support@bartec.com](mailto:em-support@bartec.com)<br>Fax: +49 7931 597-119 Download: http://automation.bartec.de Internet: [www.bartec.com](http://www.bartec.com/)

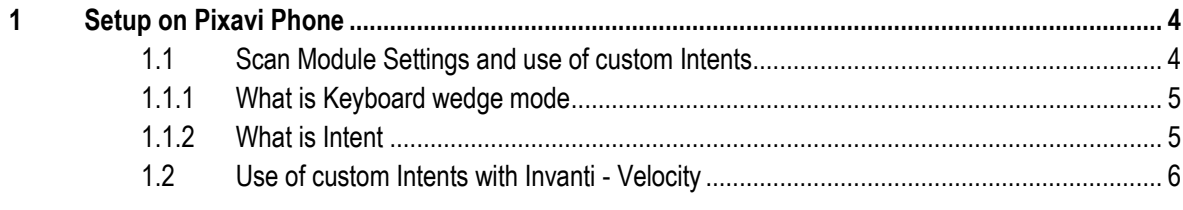

## <span id="page-3-0"></span>**1 Setup on Pixavi Phone**

### <span id="page-3-1"></span>**1.1 Scan Module Settings and use of custom Intents**

You can do some setup on Pixavi Phone itself.

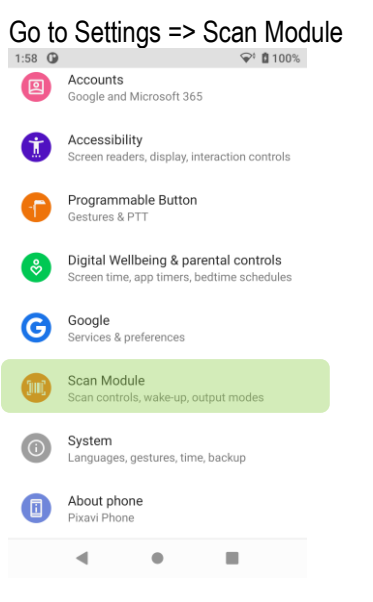

#### In the menu, you can setup following:

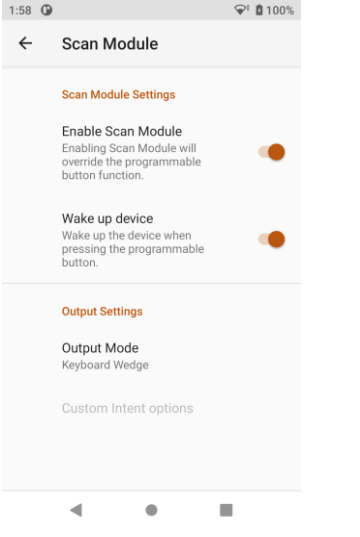

- Turn on/off the scan module If it is turned on then the PTT-key is automatically assigned as scan button. Turn on/off the wake up function
- If it is turned on then press of the scan (PTT-key) button wake up the device from sleep mode.

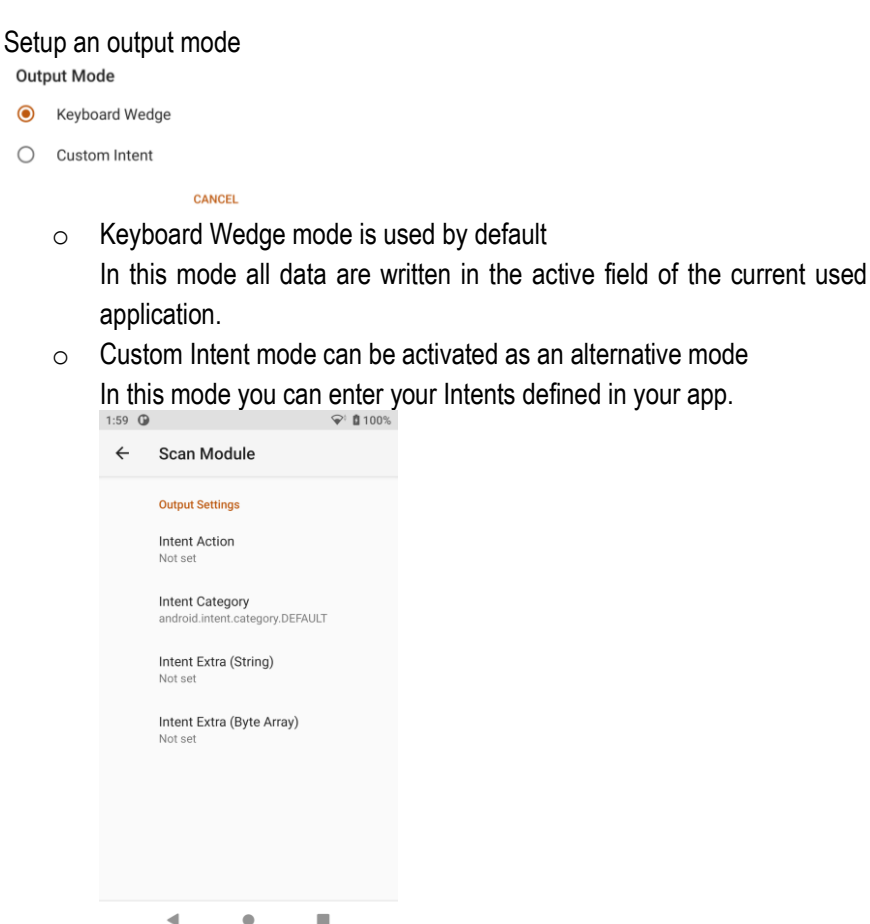

 $\overline{a}$ 

Ť.

The correct intents must be requested from and provided by the manufacturer of the software application.

#### <span id="page-4-0"></span>**1.1.1 What is Keyboard wedge mode**

A keystroke output collects the processed data and sends it to the associated application as a series of keystrokes, emulating the actions of a user pressing keys on the device.

It supports TAB, ENTER and other special characters that might be required by an application to submit acquired data for further processing, to advance the cursor to another input field or for other reasons.

The parameters of this feature can be configured using the Zebra 123 scan utility via Basic Data Formatting or Advanced Data Formatting functions.

#### <span id="page-4-1"></span>**1.1.2 What is Intent**

Intent Output allows data acquired and processed to be sent to the associated foreground application as payload within an Android intent object. This allows acquired data to be passed programmatically to an application, where it can be consumed or further processed. The core components of an application (its activities, services and broadcast receivers) also can be activated by intents.

### <span id="page-5-0"></span>**1.2 Use of custom Intents with Invanti - Velocity**

If you use Invanti - Velocity app than you can use their Intents.

Following setup is an example for Ivanti – Velocity.

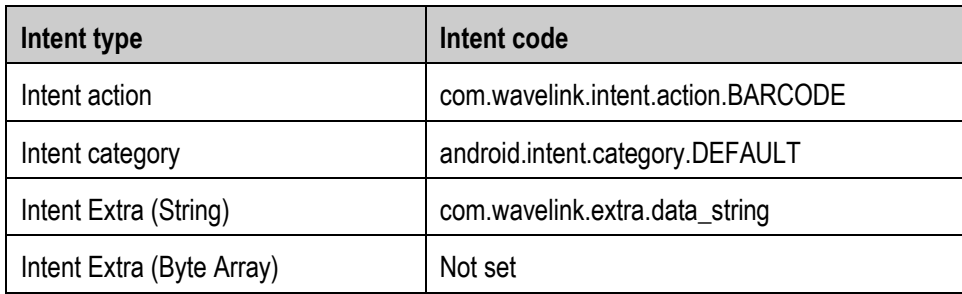

As soon you scan data, you will hear Velocity also making its own beep, indicating that it received the data.

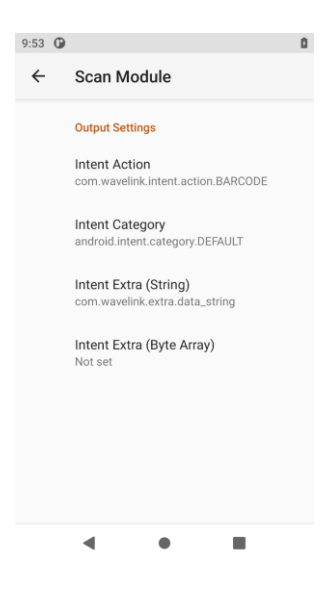